# GOOGLE SITES

# GUÍA RÁPIDA DE USO

Google

Manuel López Caparrós Febrero 2009

#### Introducción

Esta guía se ha elaborado como material complementario para responder a una serie de cuestiones básicas e importantes sobre el manejo de Google sites en la elaboración de una web. Podemos también usarla para llegar más rapidamente a tareas concretas que necesitemos mientras diseñamos y configuramos un sitio creado.

#### Indice de contenidos:

#### **Generales**

- $\blacktriangleright$  Requisitos iniciales
- $\rightarrow$  Oue tipo de web podemos crear
- $\rightarrow$  De que espacio disponemos
- ◆ Cuantos sitios podemos crear
- $\rightarrow$  Permite subir y almacenar archivos

#### Diseño

- ◆ Como se crea una página
- Como crear una subpágina
- $\rightarrow$  Tipos de páginas que puedo crear
- ◆ Como elimino una página
- Como veo las páginas del sitio y su estructura
- ◆ Como configuro la cabecera
- Como configuro la barra o menú lateral
- ◆ Como modifico el ancho del sitio
- ◆ Como añado un elemento a la barra lateral
- ◆ Como añado elementos a la página
- ◆ Como añado gadgets
- **◆** Como inserto enlaces
- $\triangle$  Como cambio la plantilla y los colores del sitio

#### Configuración

- ◆ Hacer público o privado
- ◆ Como cambio el nombre
- ◆ Como añado/elimino colaboradores
- ◆ Como suscribirse a cambios de página
- ◆ Como suscribirse a cambios del sitio
- ◆ Como veo el espacio ocupado
- ◆ Como recupero una versión anterior

#### Requisitos Iniciales

El único requisito para poder usar esta herramienta es tener una cuenta en Google. Es gratuita y se crea rapidamente desde aquí:<https://www.google.com/accounts/NewAccount?hl=es>

#### Tipo de web que podemos hacer

El sitio que creemos puede adaptarse a cualquier situación: web personal, informativa, educativa, de negocio, administrativa, blog, wiki,... Puede hacerse pública (abierta a todo el mundo) o privada (accesible sobre a los que deseemos). Puede ser también colaborativa y permitir la participación de varias personas.

#### Espacio disponible

Cada sitio cuenta con 100 MB de espacio.

#### Numero de sitios que podemos crear

En principio parece ser que no hay límite para el número de sitios distintos que podríamos crear con una misma cuenta. Personalmente ya tengo varios.

#### Permite subir archivos

Efectivamente, y almacenarlos en el sitio. Podemos guardarlos como adjuntos a cualquier página y también dentro de un tipo de página que hay disponible para ello. Recuerdo el límite de 100 MB totales para el sitio, aún así caben muchísimos archivos y de todo tipo.

#### Como se crea una página

Hacemos clic, arriba a la izquierda, en el botón:

#### Como se crea una subpágina

Teniendo abierta una página, crearemos una página nueva. Tenemos que seleccionar el tipo de página a crear, y ponerle un nombre.

- Crear página nueva

Ahora se nos pregunta si queremos colocarla en un nivel superior o clasificar la página dentro de la ya existente. Señalaremos ésta. Haciendo clic en Seleccionar una ubicación diferente podemos elegir otra cualquiera de las existentes en el sitio.

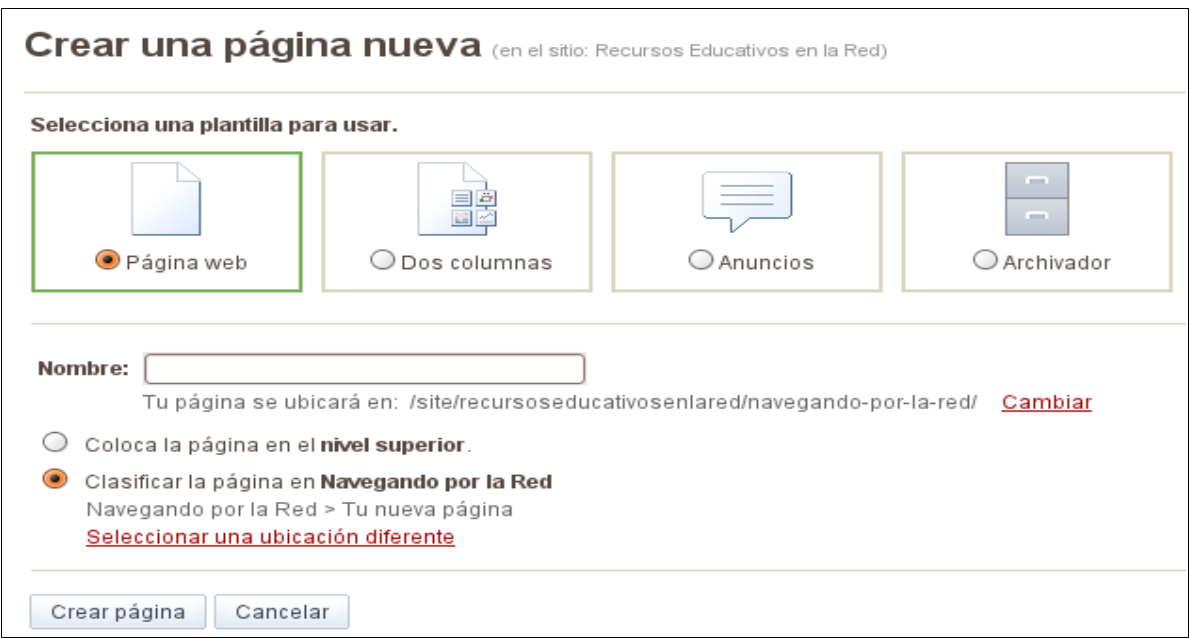

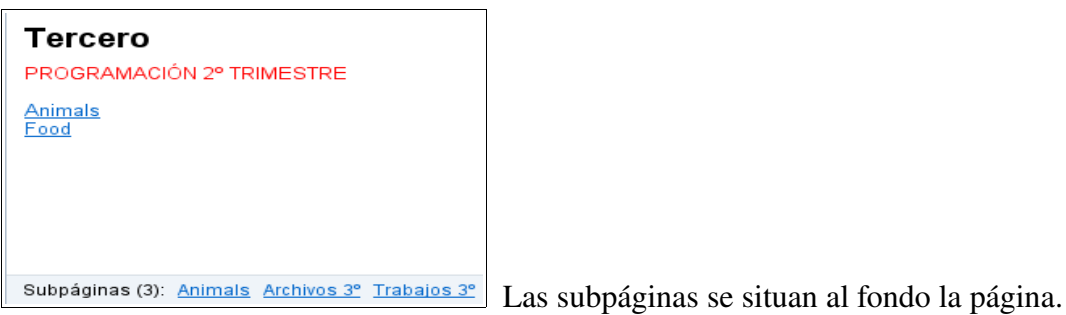

#### Tipos de página que podemos crear

Tenemos 5 para elegir según lo que vamos a mostrar:

#### 1. Página Web: Puede contener cualquier tipo de contenido

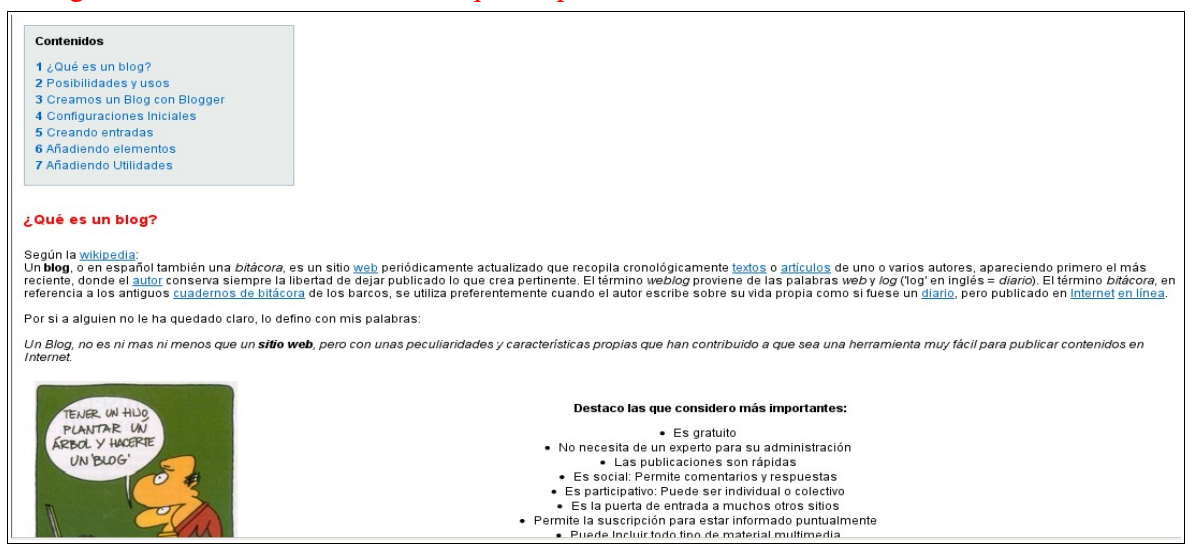

#### 2. Dos columnas: Preparada para insertar elementos y gadgets. Dividida en 2 columnas.

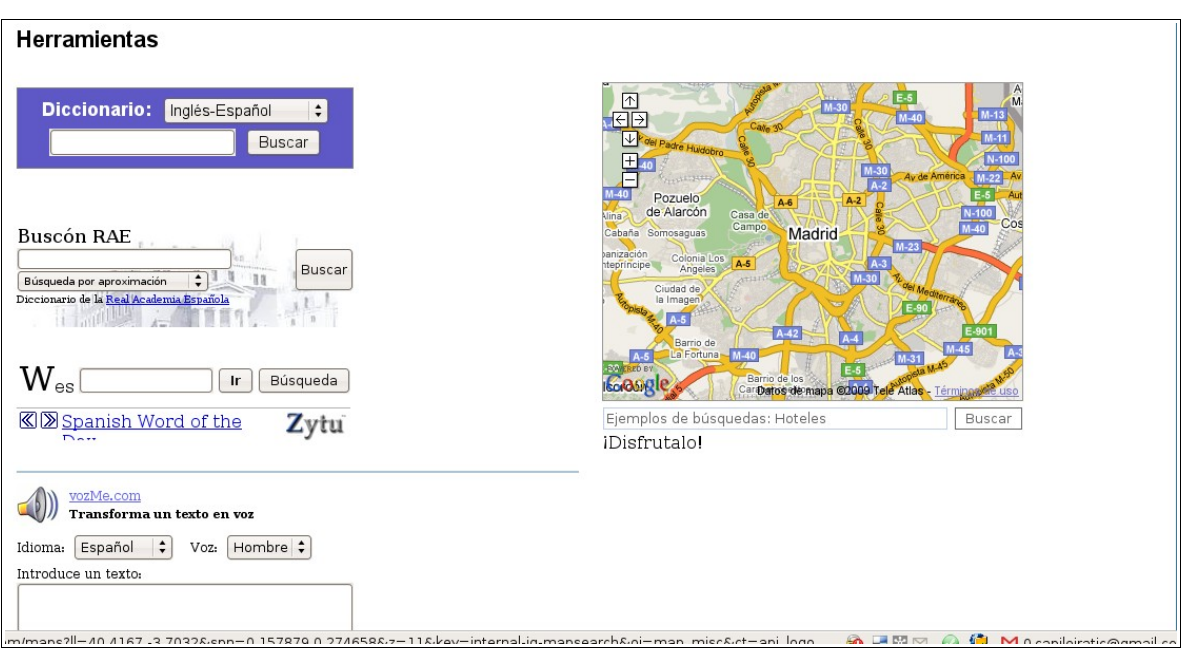

3.Anuncios: Para poner novedades, informaciones de interés, diarios, anuncios,...

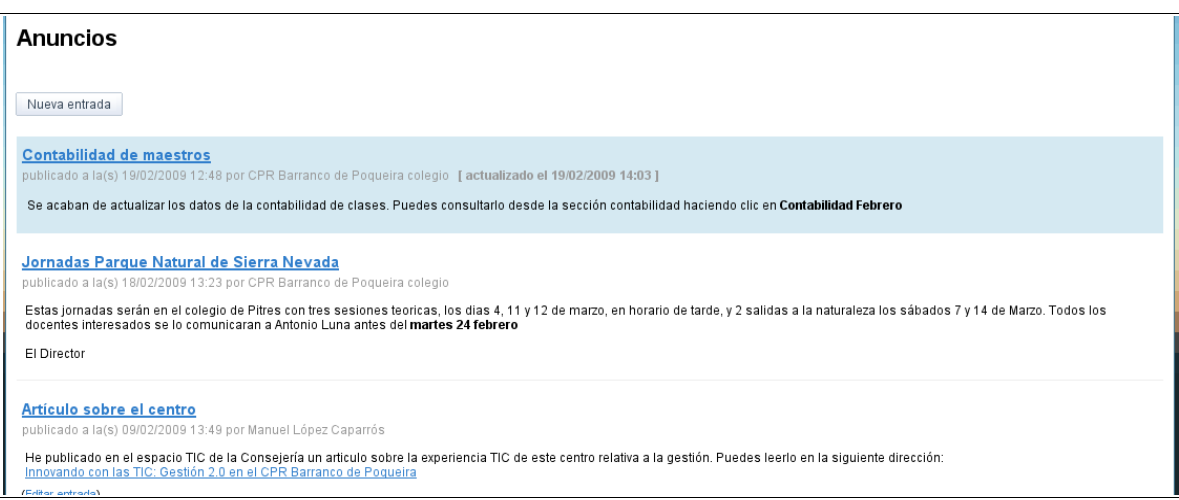

# 4.Archivador: Para guardar y organizar archivos.

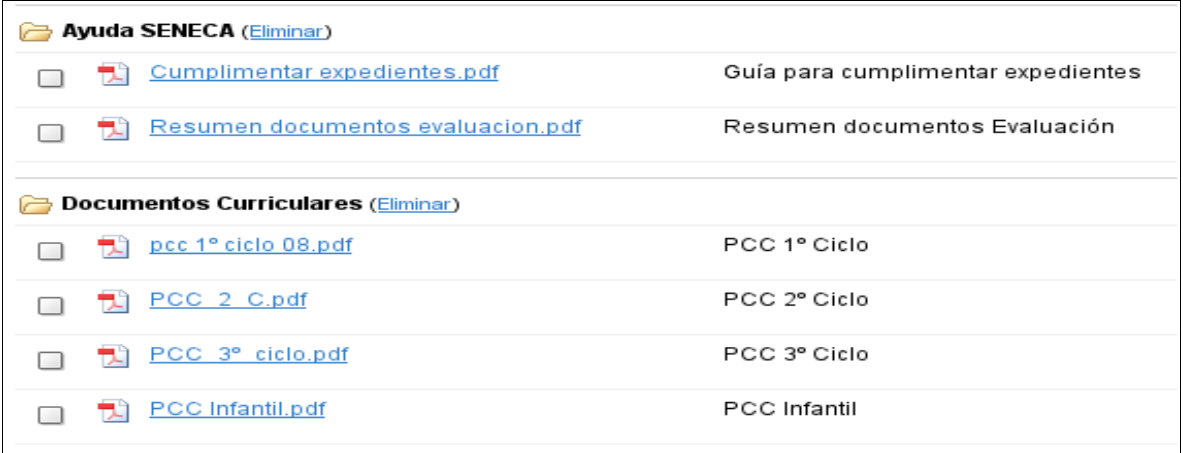

# 5.Listas: Para ordenar y organizar listados

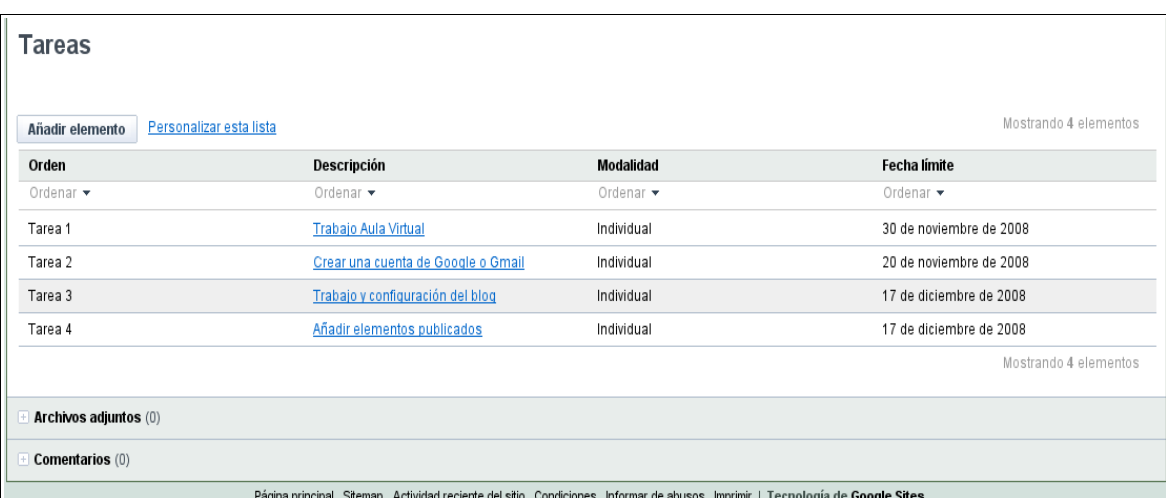

#### Eliminar una página

Frente a la página, hacemos clic en *Más acciones*, en el menú arriba a la izquierda. Se despliega un menú donde seleccionaremos *Eliminar*. A continuación sale una ventana para confirmar si queremos continuar con la eliminación.

#### Ver la estructura de las páginas y del sitio

Buscamos totalmente al fondo de la página y hacemos clic en *Sitemap*.

#### Configurar la cabecera

Haciendo clic en *Configuración del sitio* y elegimos del menú: *Cambiar aspecto*.

En la pestaña Elementos del sitio:

Ponemos la altura o suprimimos cabecera: Haciendo clic en *Cambiar el diseño del sitio>Cabecera*

Cambiamos el logotipo: Haciendo clic en *Cambia el logotipo*

En la pestaña Colores y fuentes: Elegimos colores de fondo o imágenes de fondo para colocar.

#### Configurar el menú lateral

Haciendo clic en *Configuración del sitio* y elegimos del menú: *Cambiar aspecto.*

En la pestaña Elementos del sitio:

Haciendo clic en *Cambiar el diseño del sitio* podemos:

- Elegir el ancho de la barra
- Suprimir la barra (no se mostraría entonces el menú lateral)
- Poner a derecha o izquierda

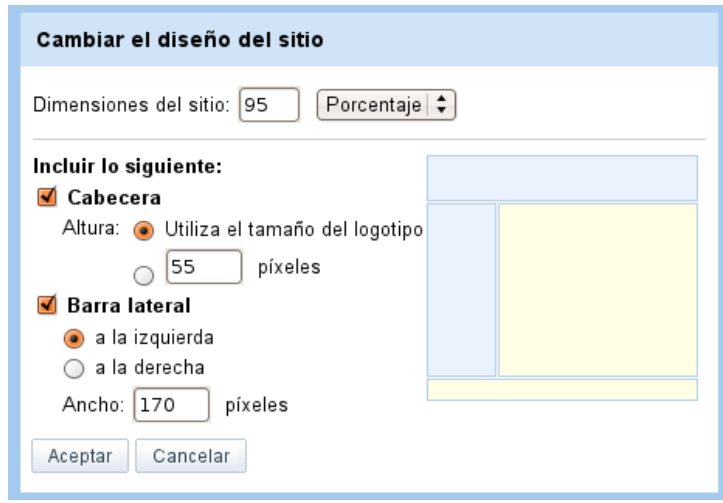

### Configurar el ancho del sitio

100%= ocupa toda la pantalla

Haciendo clic en *Configuración del sitio* y elegimos del menú: *Cambiar aspecto*.

#### En la pestaña Elementos del sitio:

Haciendo clic en *Cambiar el diseño del sitio* podemos modificar las dimensiones que por defecto vienen al 100%.

#### Añadir un elemento a la barra lateral

Haciendo clic en *Configuración del sitio* y elegimos del menú: *Cambiar aspecto*.

En la pestaña Elementos del sitio:

Vamos abajo a la izquierda: *Añadir un elemento de la barra lateral*

Se abre una ventana con 5 opciones para elegir:

Navegación: Enlaces a páginas creadas en el sitio.

Texto: Para incluir texto, imágenes, enlaces,...

Actividad reciente del sitio: Listado de la actividad que ha ocurrido en el sitio.

Mi actividad reciente: Listado de la actividad del usuario que está conectado.

Cuenta atrás: Pone una cuenta atrás a una fecha determinada.

#### Añadir elementos a una página

Arriba haciendo clic en *Editar página*.

Desplegando el Menú *Insertar* tenemos elementos de todo tipo: imágenes, líneas, elementos de Google, videos y gadgets.

#### Añadir Gadgets

Los gadgets son artilugios diseñados para ser de utilidad en cualquier página web. Hay muchísimos.

Arriba haciendo clic en *Editar página.*

Al fondo del Menú Insertar, tenemos 4 prácticos gadgets que podemos usar rápidamente en cualquier página. Los tres primeros nos presentan informaciones de interés sobre el sitio. Los podemos configurar a nuestro gusto. El gadget cuadro de texto nos da libertad para incluir un cuadro de texto independiente con los elementos que queramos.

#### Mas Gadgets

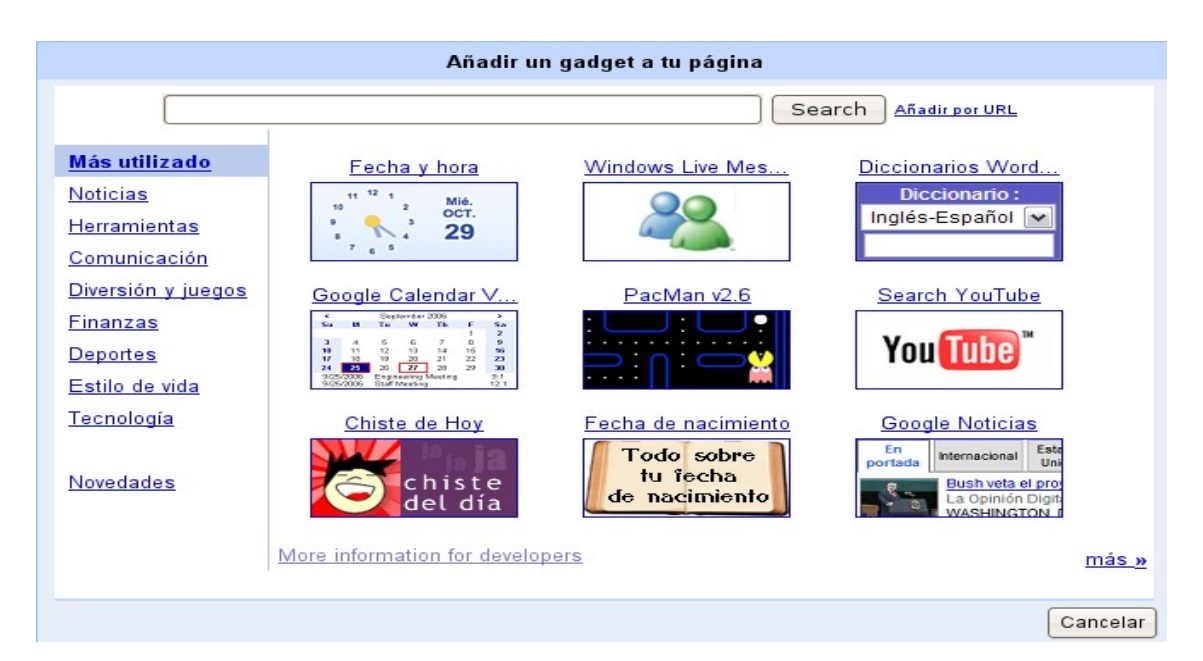

Se trataría de buscar o navegar entre los que hay, y seleccionar el que mas nos guste.

#### Añadir por URL:

Se usa cuando vamos a insertar un gadget que ha diseñado alguien y conocemos su dirección web o URL.

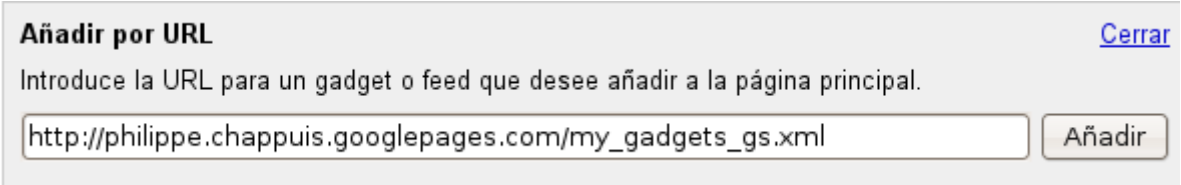

#### Añadir Enlaces

Arriba haciendo clic en *Editar página*.

Previamente a poner un enlace hemos tenido que marcar con el ratón una palabra, frase o imagen donde quiero colocarlo.

Hacer clic en *Enlace*. Tenemos 3 opciones de enlazar:

- 1. A una página existente en el sitio: Marcaremos la página del listado que nos muestra.
- 2. A un sitio externo al sitio: Escribiremos la Dirección web completa.
- 3. A una página nueva: Haciendo clic en *Crear página nueva* podemos crear sobre la marcha una página que todavía no existe. Esta utilidad es típica de cualquier wiki.

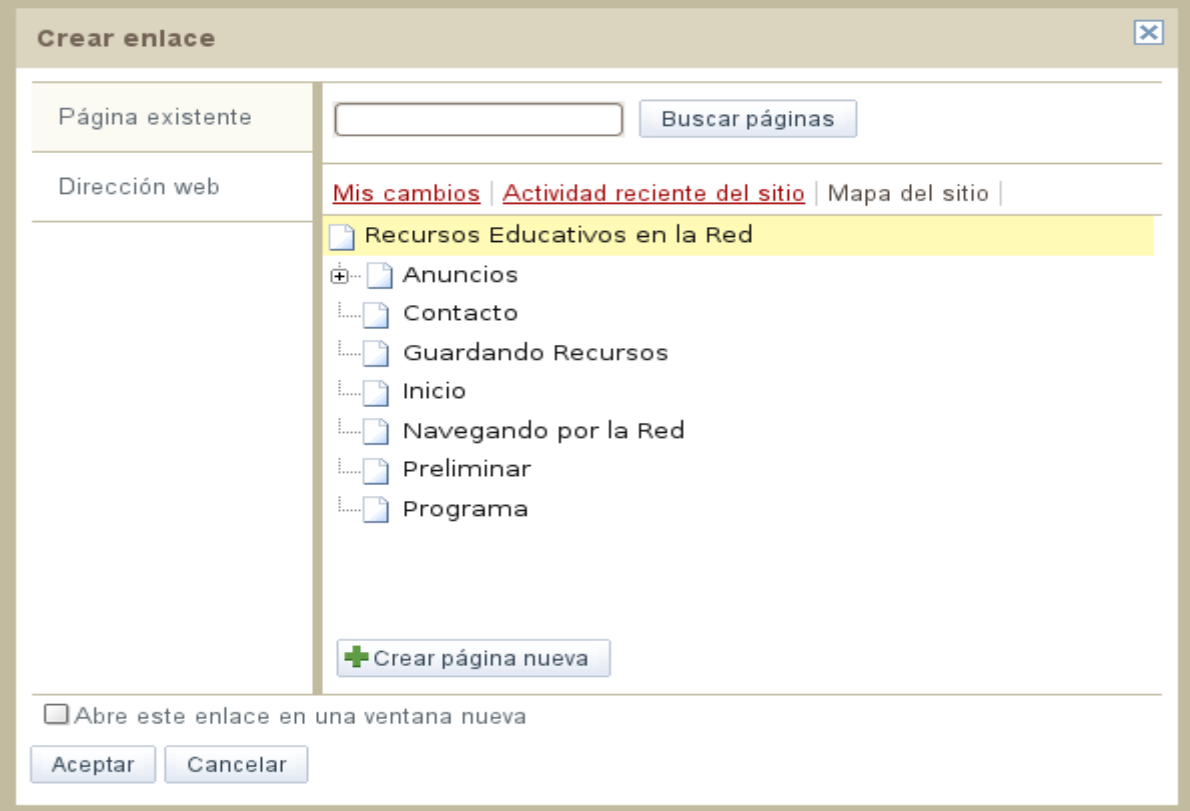

#### Cambiar la plantilla y los colores

*Configuración del sitio>Cambiar aspecto>Aspecto*

- Elegimos los colores y las fuentes que queramos. También podemos insertar imágenes.Tenemos una vista previa debajo.
- Hay 24 temas para elegir. La vista previa de cada uno nos puede ayudar a ver como quedaría.

#### Hacer público o privado un sitio

*Configuración del sitio>Compartir este sitio*

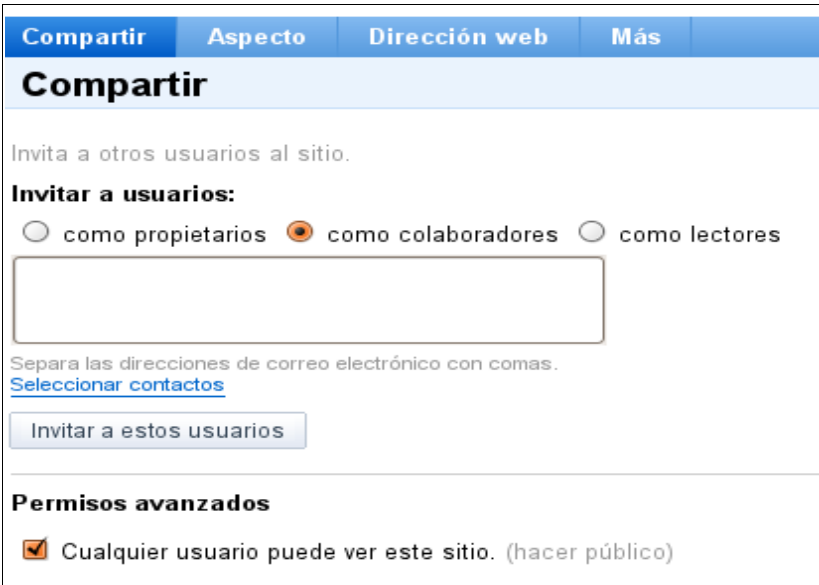

#### En permisos avanzados:

Marcar la opción como en el ejemplo para que sea público. Desmarcar para que sea privado

#### Cambiar el nombre del sitio

#### *Configuración del sitio>Otras cosas*

Podemos indicar, si no queremos que aparezca el nombre en la parte superior de las páginas

#### Añadir Usuarios: Propietarios, colaboradores o lectores

#### *Configuración del sitio>Compartir este sitio*

Escribiremos solamente la direccion de correo electrónico. Cuando se trata de varios, se separarán por comas. Si están en la agenda de Gmail, podemos seleccionarlos de ahí. Se generará un correo electrónico automático que invitará a los destinatarios a participar.

#### Eliminar Usuarios

Los usuarios que hemos añadido aparecen inmediatamente a la derecha.

Haciendo clic en *Eliminar* los suprimimos.

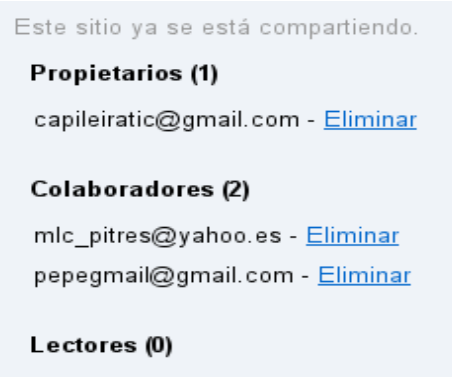

#### Suscribirse a cambios de la página

Solo los propietarios o colaboradores pueden hacerlo. *Mas acciones>Suscribirse a los cambios de la página* Se recibirá un correo cuando haya alguna modificación.

#### Suscribirse a cambios del sitio

Solo los propietarios o colaboradores pueden hacerlo. *Mas acciones>Suscribirse a los cambios del sitio* Se recibirá un correo cuando haya alguna modificación.

#### Ver el espacio disponible del sitio

En *Configuración del sitio>Otras cosas*

Almacenamiento del sitio 5% de 100 MB utilizados

#### Ver y recuperar versiones anteriores

Arriba a la derecha.

Se despliegan todas las versiones y modificaciones que ha sufrido la página y que podemos recuperar en cualquier momento.

Se ha actualizado 21/02/2009 20:12. Ver versiones anteriores

\*\*\*\*\*\*\*\*\*\*\*\*\*\*\*\*\*\*\*\*\*\*\*\*\*\*\*\*\*\*\*\*\*\*\*\*\*\*

Esta guía ha sido elaborada integramente usando software libre Pitres 24 de febrero 2009

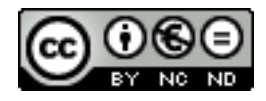

## MANUEL LÓPEZ CAPARRÓS

[http://capileiratic.blogspot.com](http://capileiratic.blogspot.com/) [capileiratic@gmail.com](mailto:capileiratic@gmail.com)